## **North Carolina Department of Secretary of State**

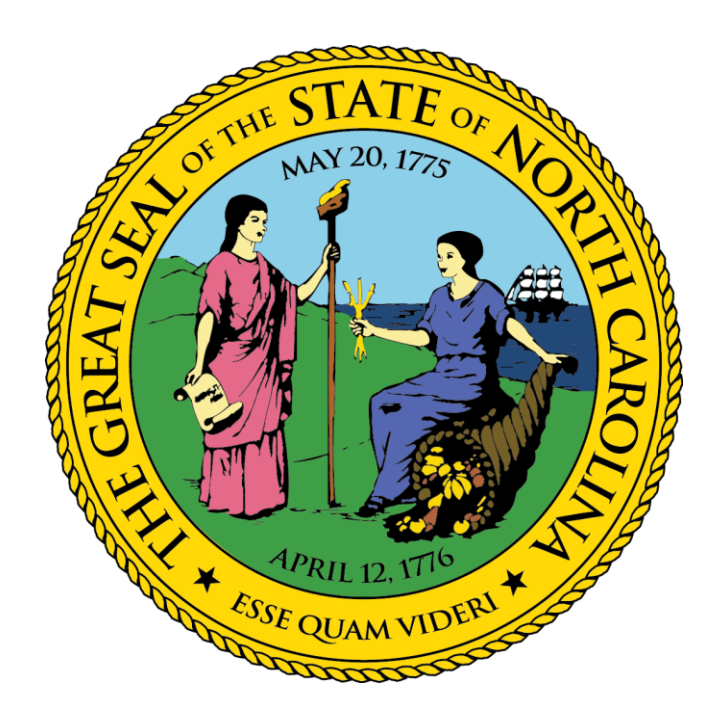

# Notary Public On-Line Exam Reporting System

## Instructions

December 8, 2017

Navigate to the website for the North Carolina Office of the Secretary of State at [http://www.sosnc.gov.](http://www.sosnc.gov/)

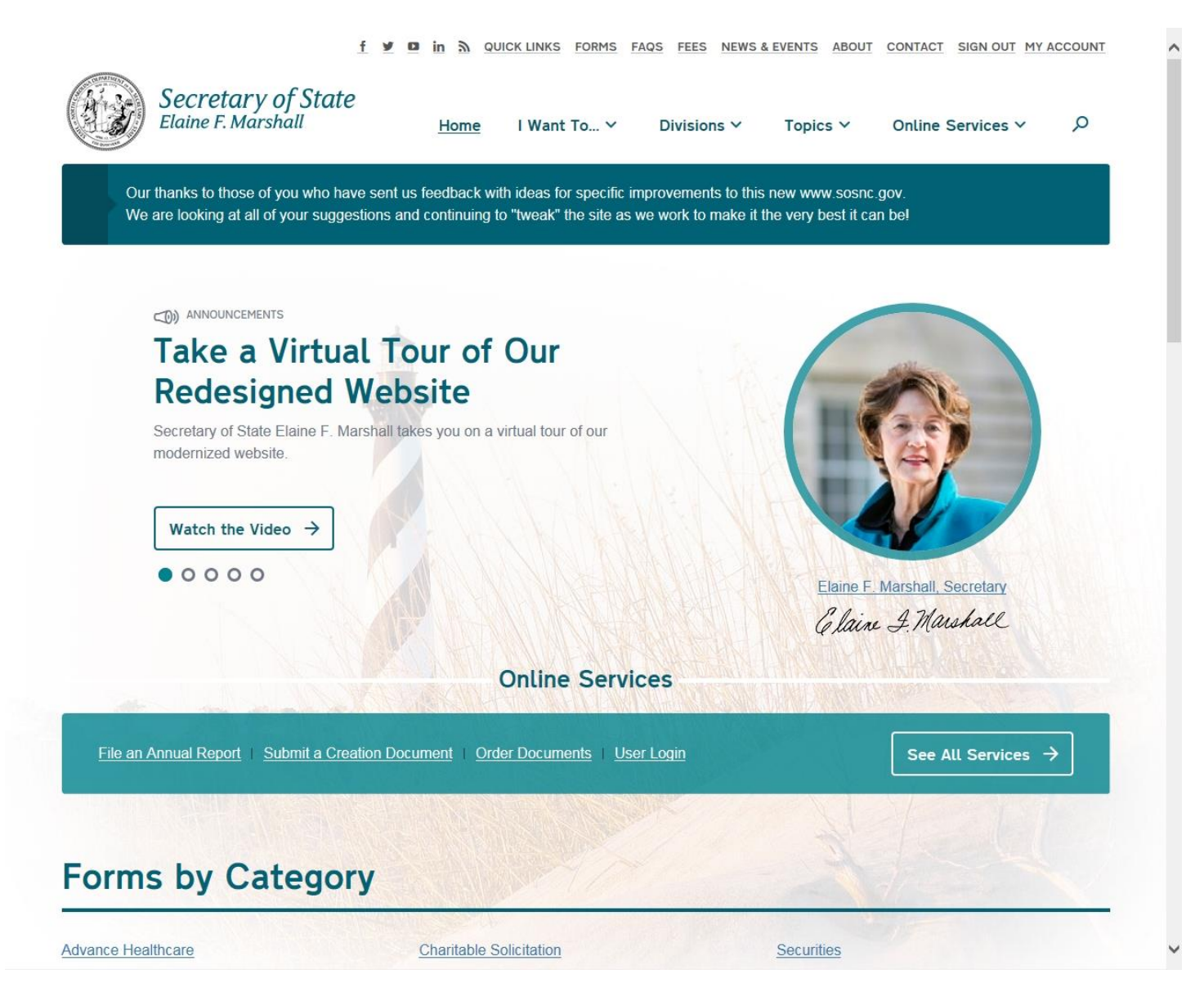

Select the "Divisions" drop-down menu from the top menu bar and then select the "Notary" division link in order to be brought to the main notary page.

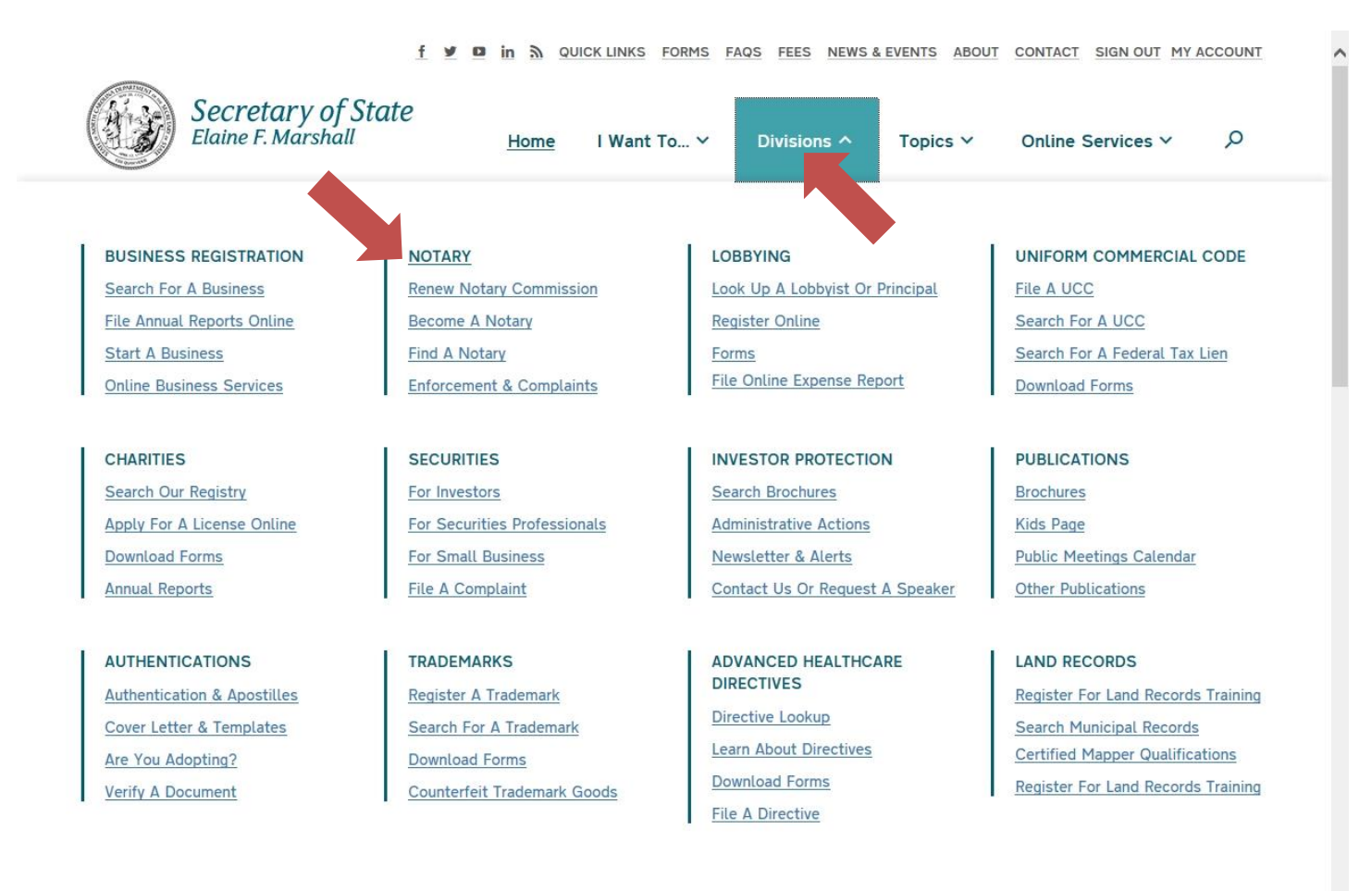

### **Forms by Category**

 $[\,\textsf{https://www.sosnc.gov/divisions/notary}\,]$ 

**Charitable Solicitation** 

Securities

This is the Notary page. This page contains links to a wealth of resources: answers to frequently asked questions, the North Carolina General Statutes and Administrative Code, commonly used forms, Notary Instructor access, and more.

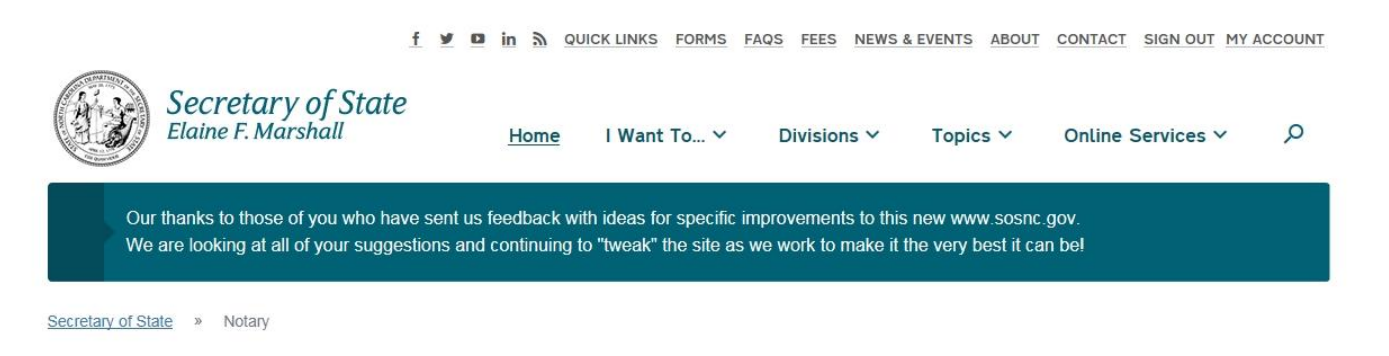

# **Notary**

#### **Promote, Serve, and Protect Public Interests**

Notaries are public officers of the State of North Carolina charged with protecting the public from fraud and forgery. The primary tools notaries use in fulfilling this statutory obligation are requiring personal appearance, positively identifying signers and recording evidence of the notarization in a journal of notary acts. Notaries have a vital role in protecting the citizens of North Carolina and facilitating commerce for those doing business in the Old North State.

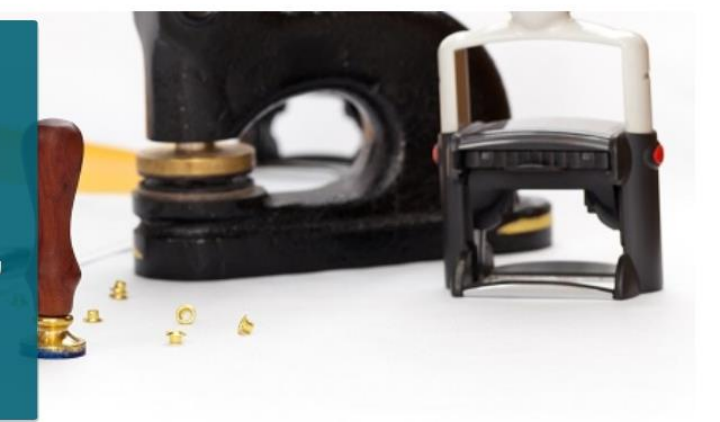

### **Find A Notary**

To find registered Notaries near you click search and allow tracking below or enter an address:

Scroll down to the bottom of the page and select the "Notary Instructor Access" link.

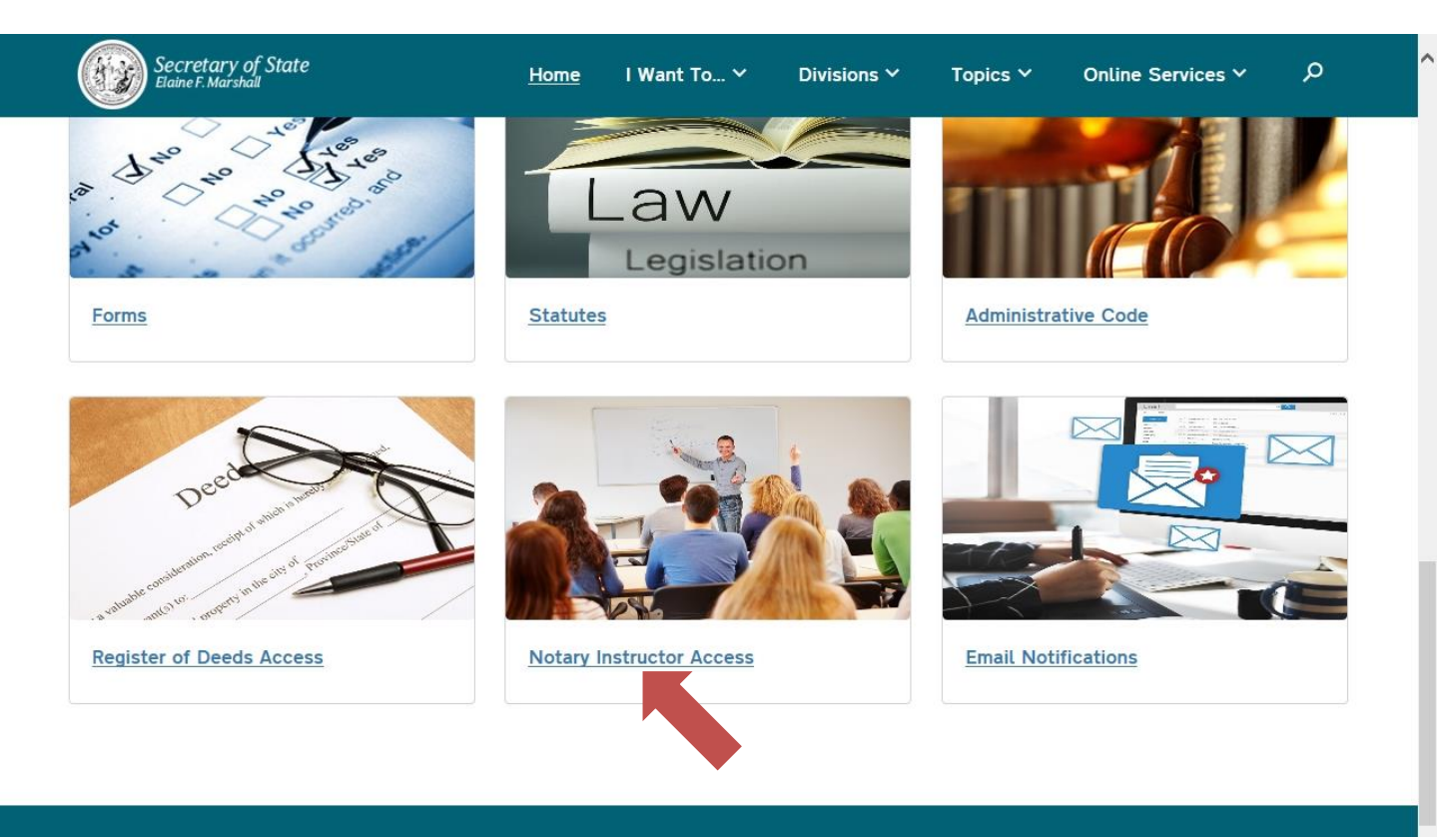

### **What We Do**

The Notary Public section is responsible for administering the statewide notary program including issuing notary commissions to qualified applicants, developing notary training and testing materials for notary education, certifying notary instructors and enforcing the notary laws.

Sign in to the Notary Instructor Access page using your login credentials. Type in your User Name, which is your Notary Number, then your Password. (Note: If your password is still the default last 4-digits of your SSN, you will be prompted to change it to a stronger password after selecting the "Sign In" button.) Select the "Sign In" button. Only select the "Remember Me" checkbox if you are using a private, personal computer and you wish to have the browser store your login credentials for ease of access for future logins.

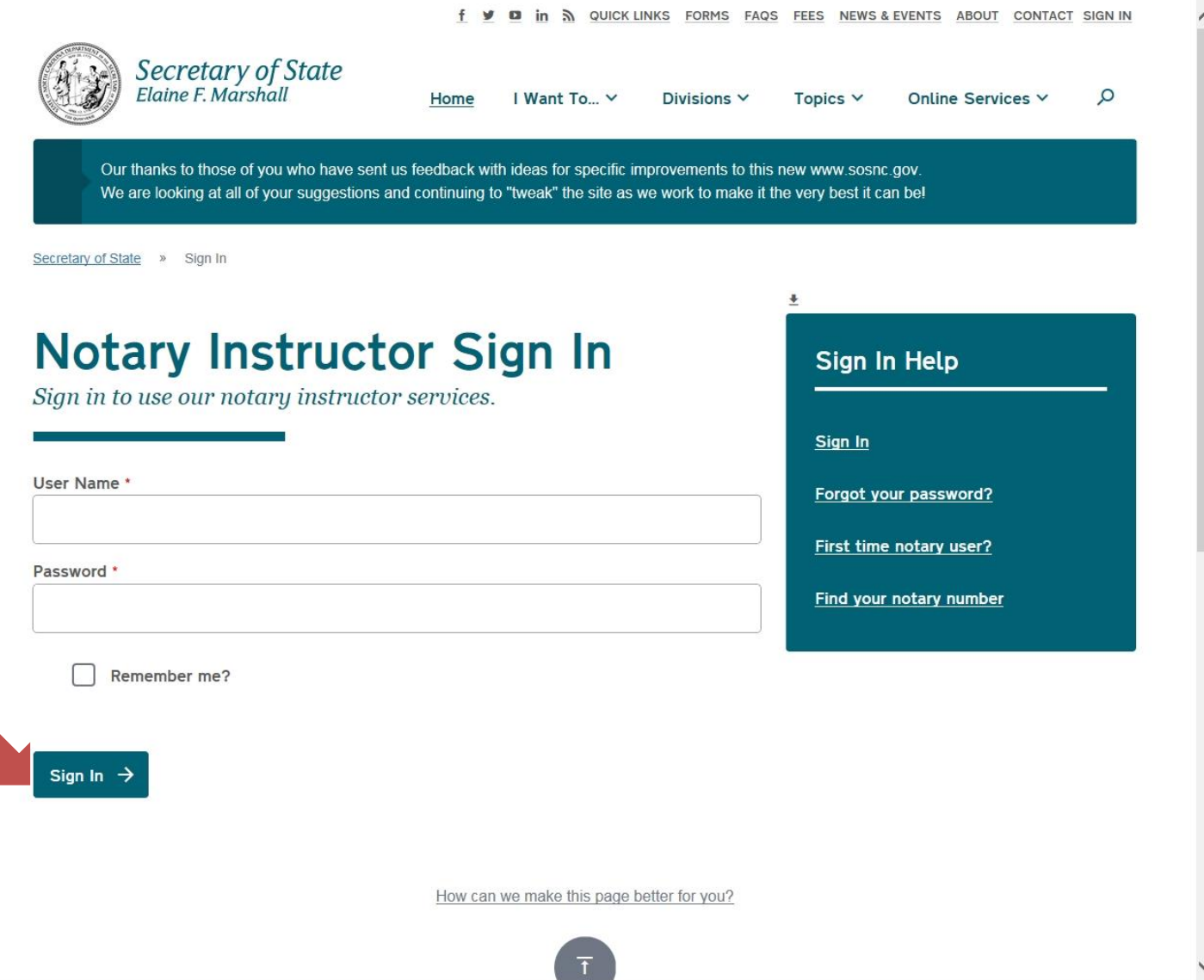

This is the Notary Instructor main page. This is the main hub for Notary Instructors and contains various resources such as: Notary Instructor presentations, forms, exams, brochures, and the grade entry system, from which you will be able to manage your class registrations.

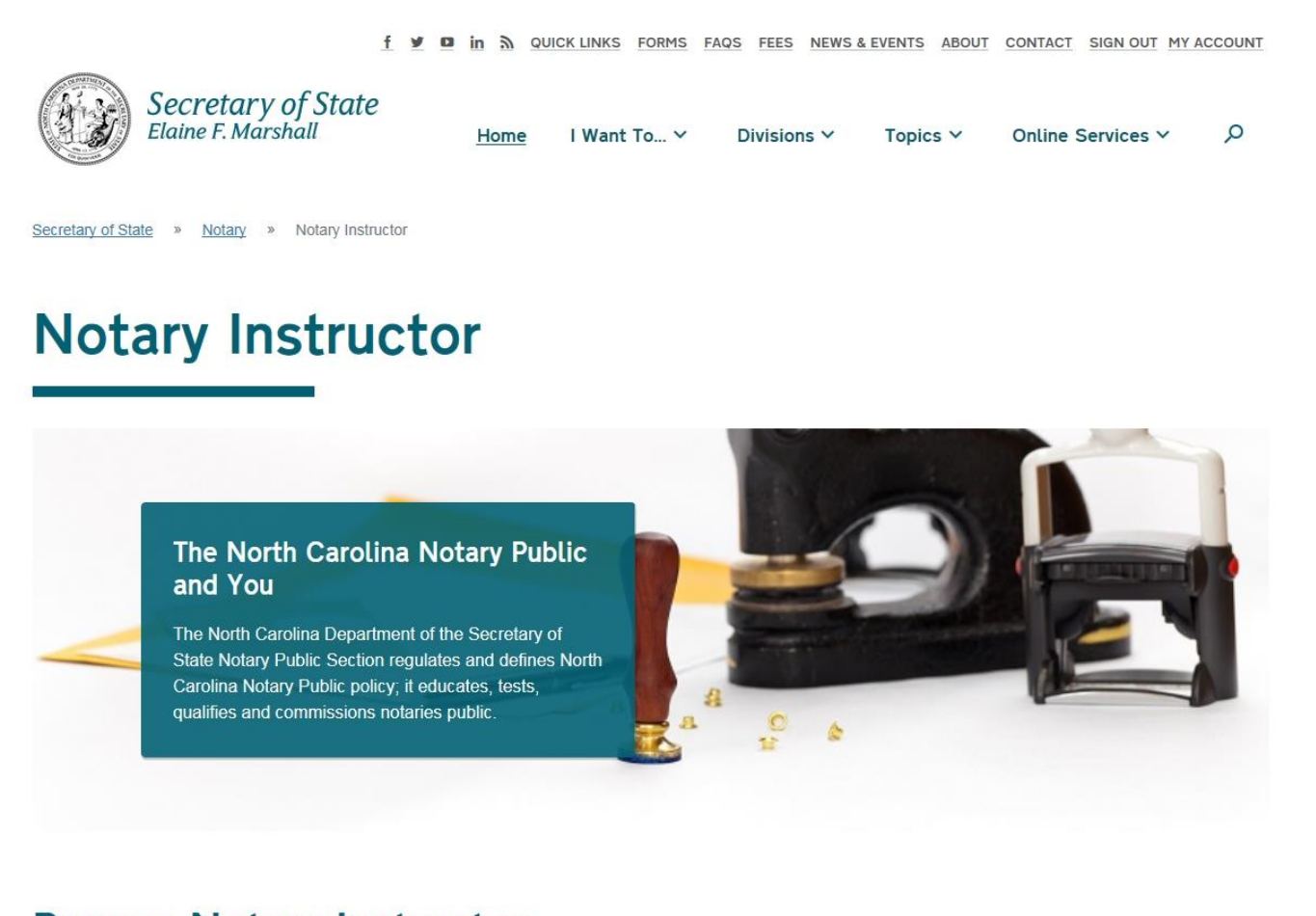

#### **Browse Notary Instructor**

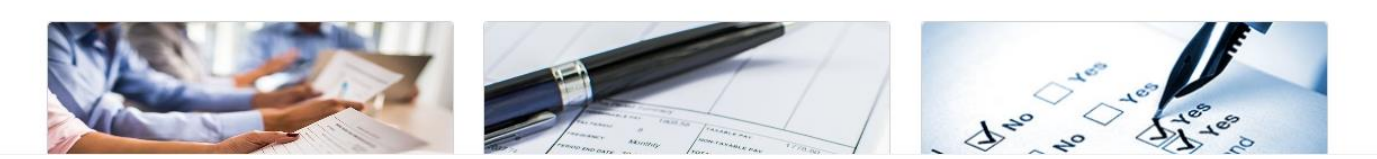

Scroll down to the bottom of the Notary Instructor page and select the "Grade Entry" link.

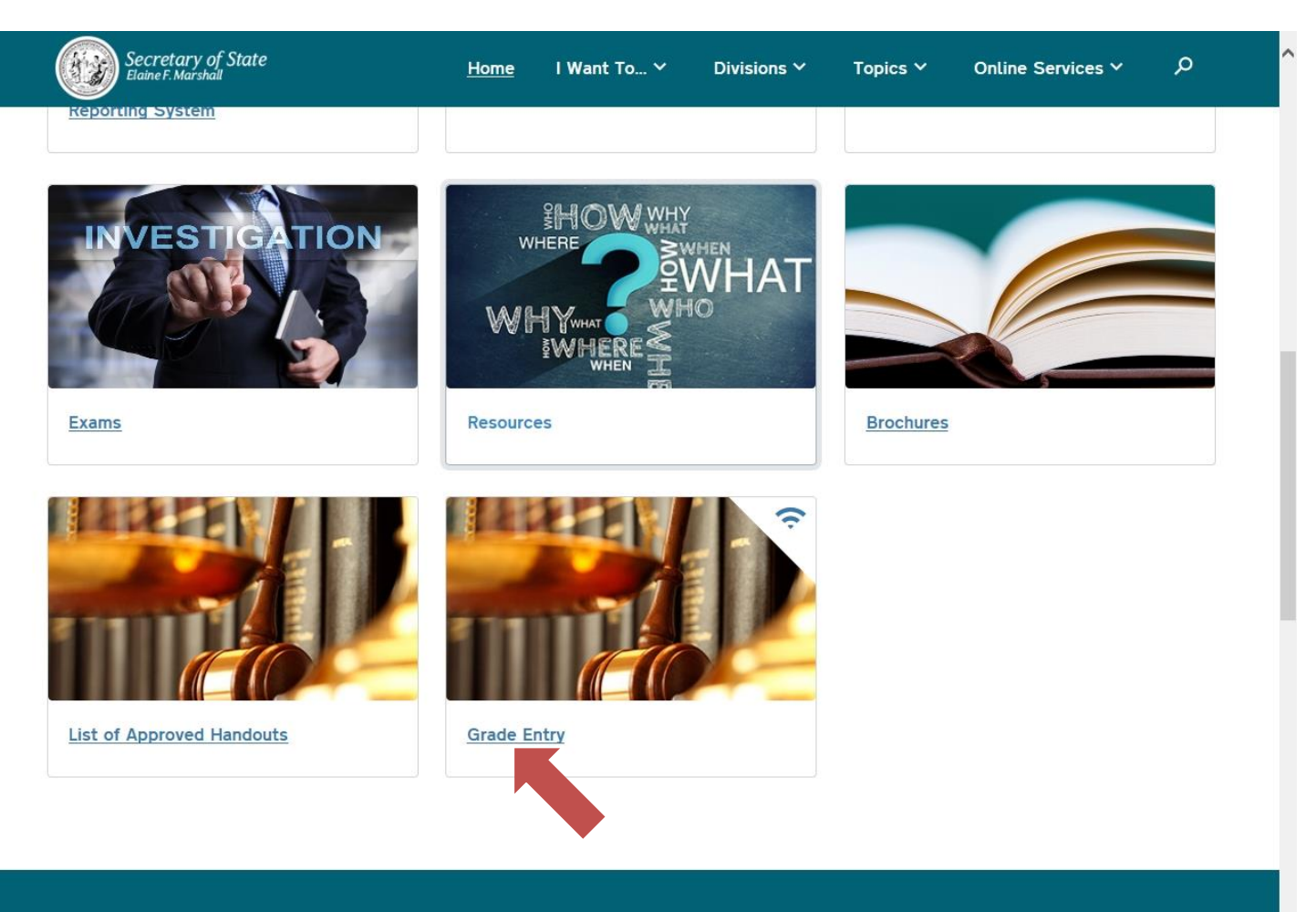

#### **What We Do**

The North Carolina Department of the Secretary of State Notary Public Section regulates and defines North Carolina Notary Public policy; it educates, tests,<br>https://www.sosnc.gov/divisions/notary/instructor\_resources |ic.

This is the Notary Class management page. From here you can view and reprint the class rosters from previous classes as well as enter and manage current classes.

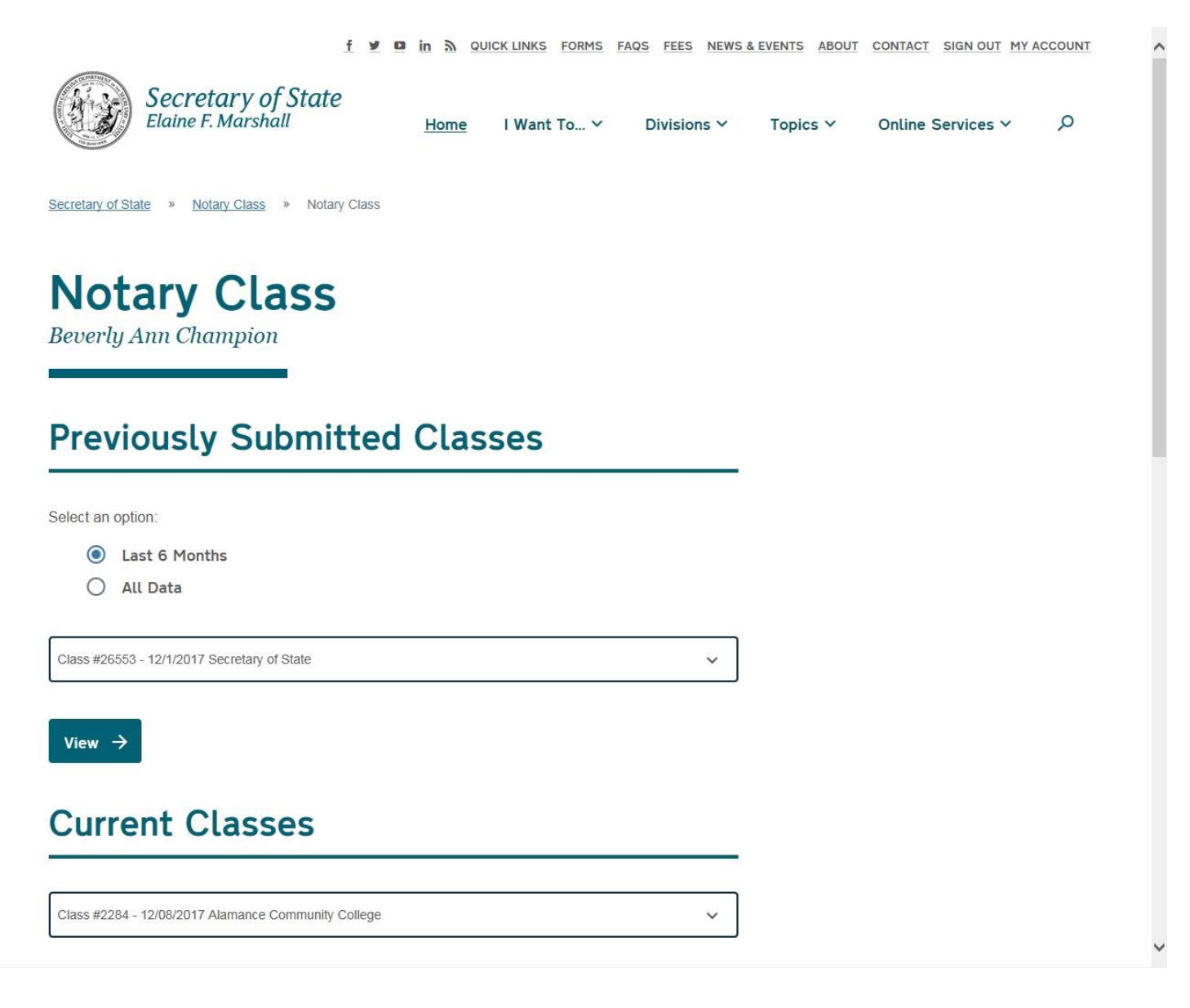

Scroll down to the bottom of the page and select the "Create Regular Notary Class" button. In the event you are entering the class roster for an eNotary class, select the "Create Electronic Notary Class" button.

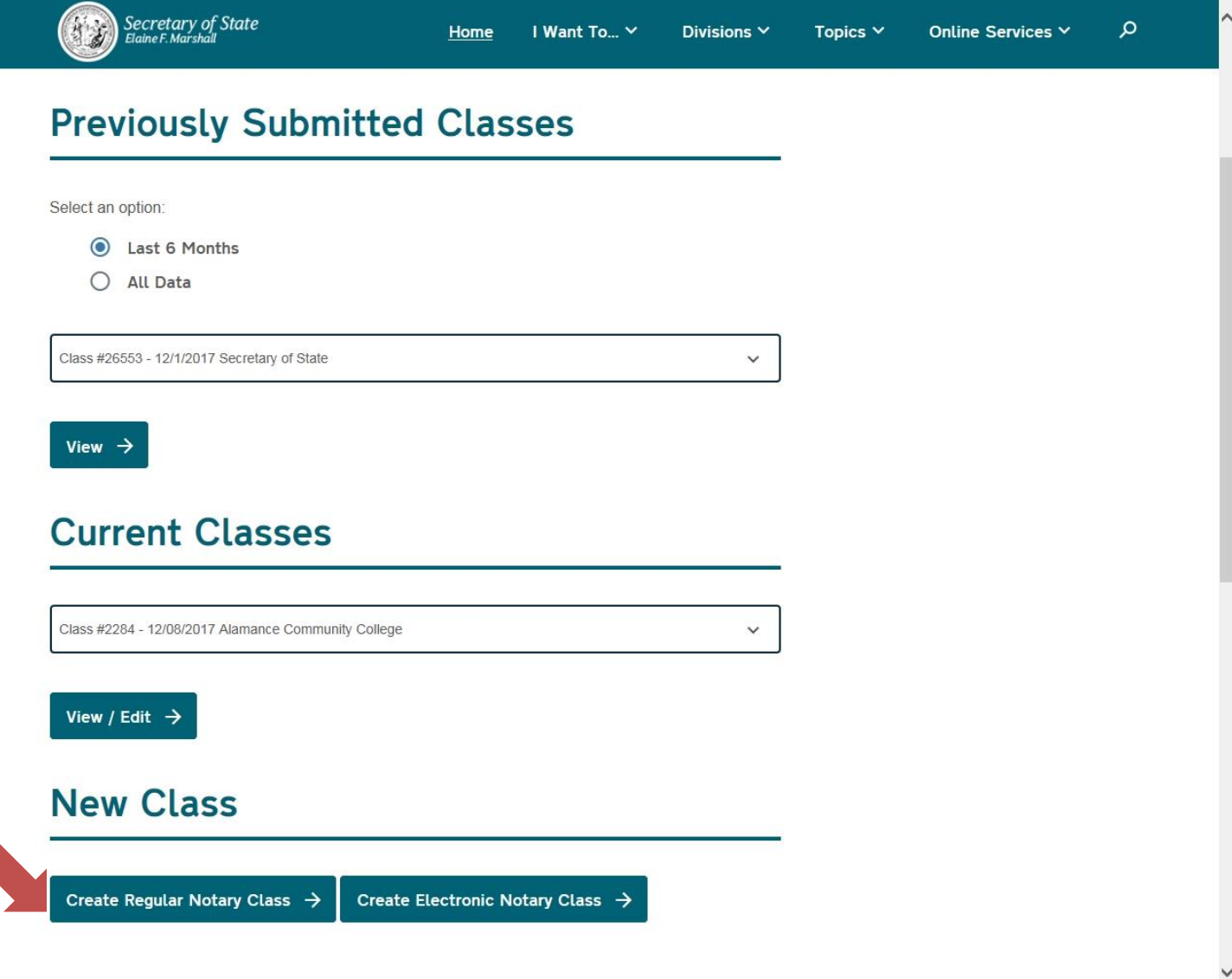

This is the class creation page for the regular notary class.

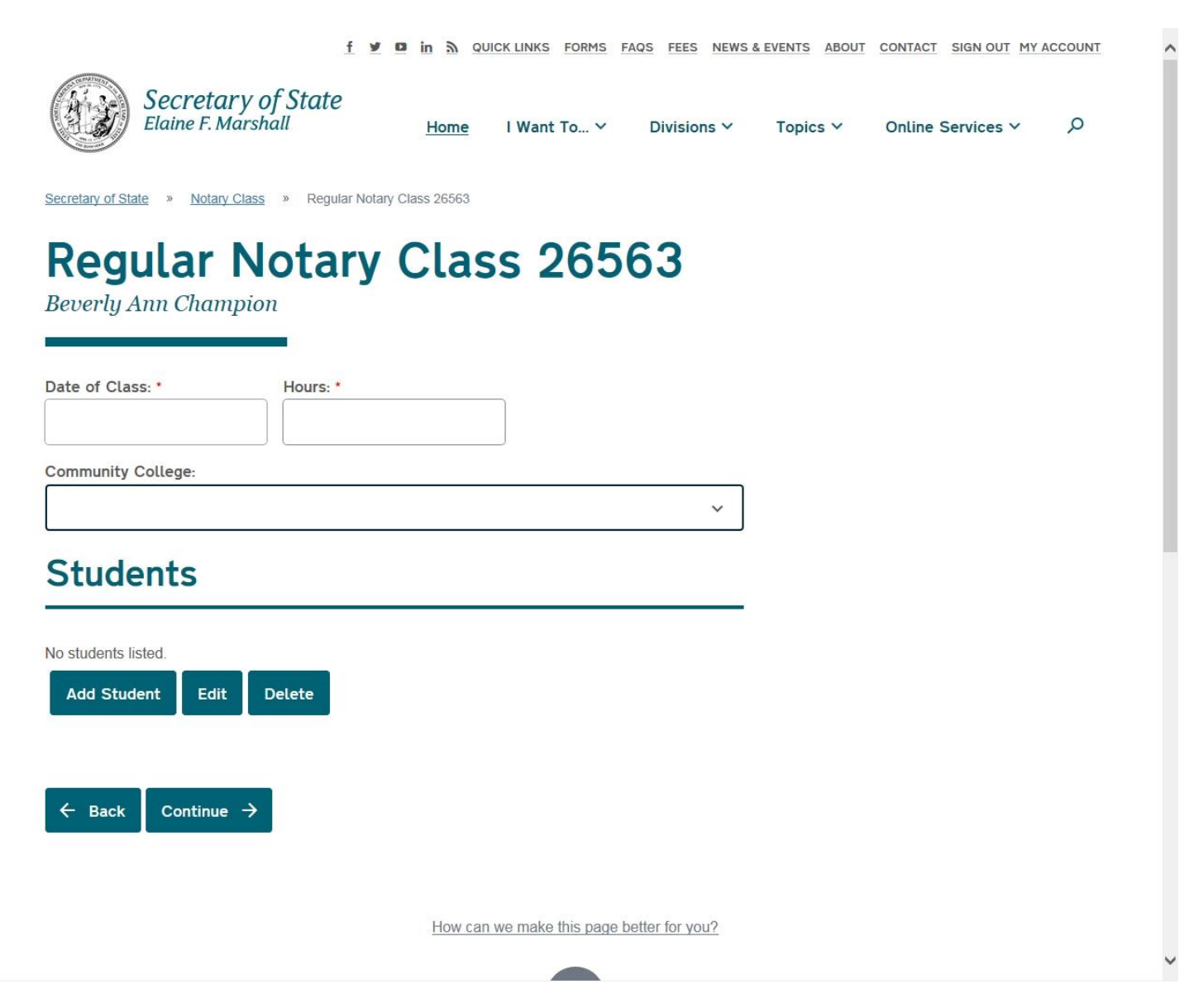

Enter the date of the class (either by typing the desired date in MM/DD/YYYY fashion or select the date from the drop-down menu), the number of class hours, and the select the location of the class from the drop-down menu. Select the "Add Student" button to add a student to your class roster.

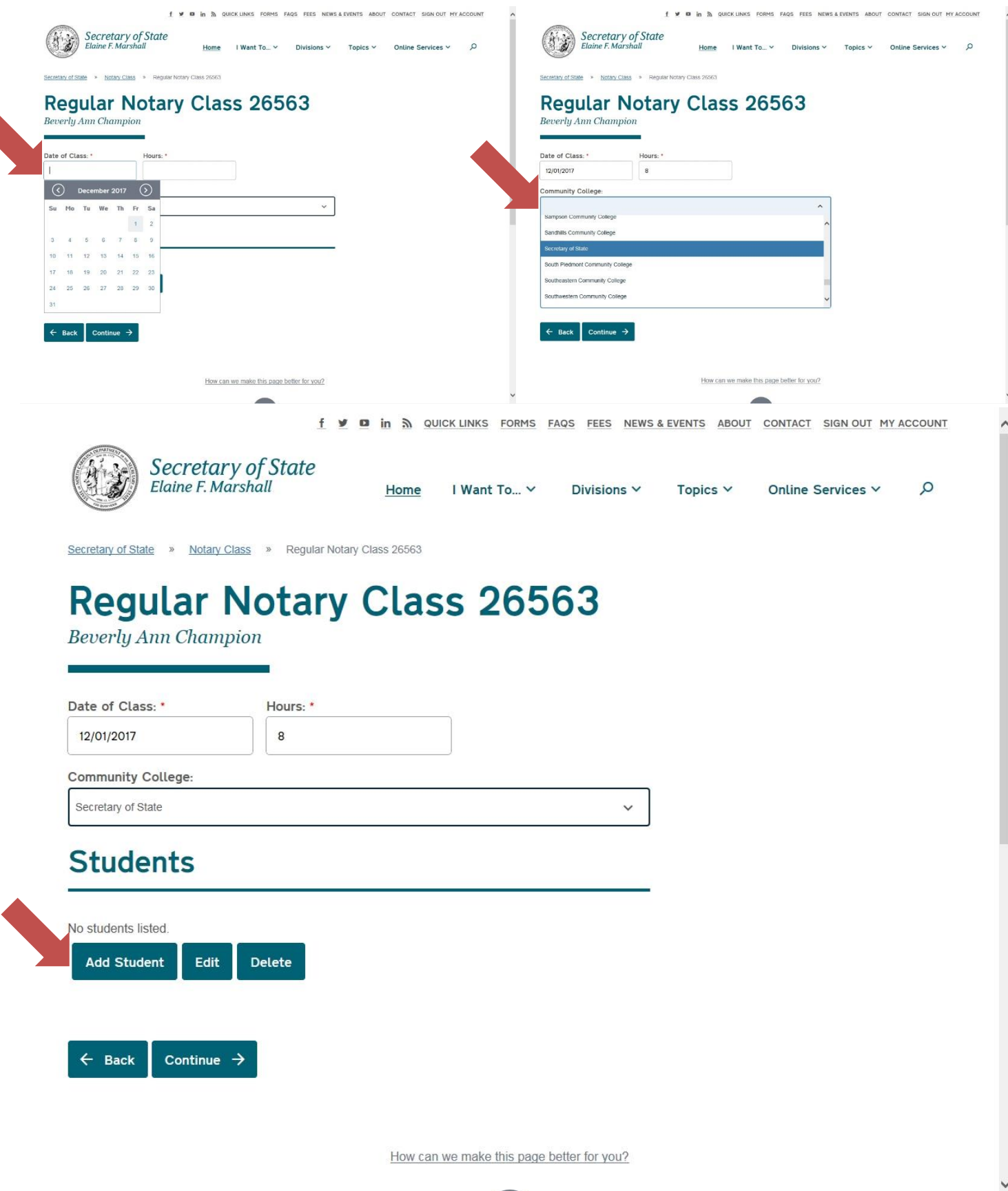

Enter the Student Name, Last four digits of the SSN, Email, Grade, Type of ID used (which is a drop-down menu), and Notations (if applicable). If the "Other" type of ID is selected, another field will appear for entering the type of ID used to identify the student. Select the "Add" button to add the student to the roster.

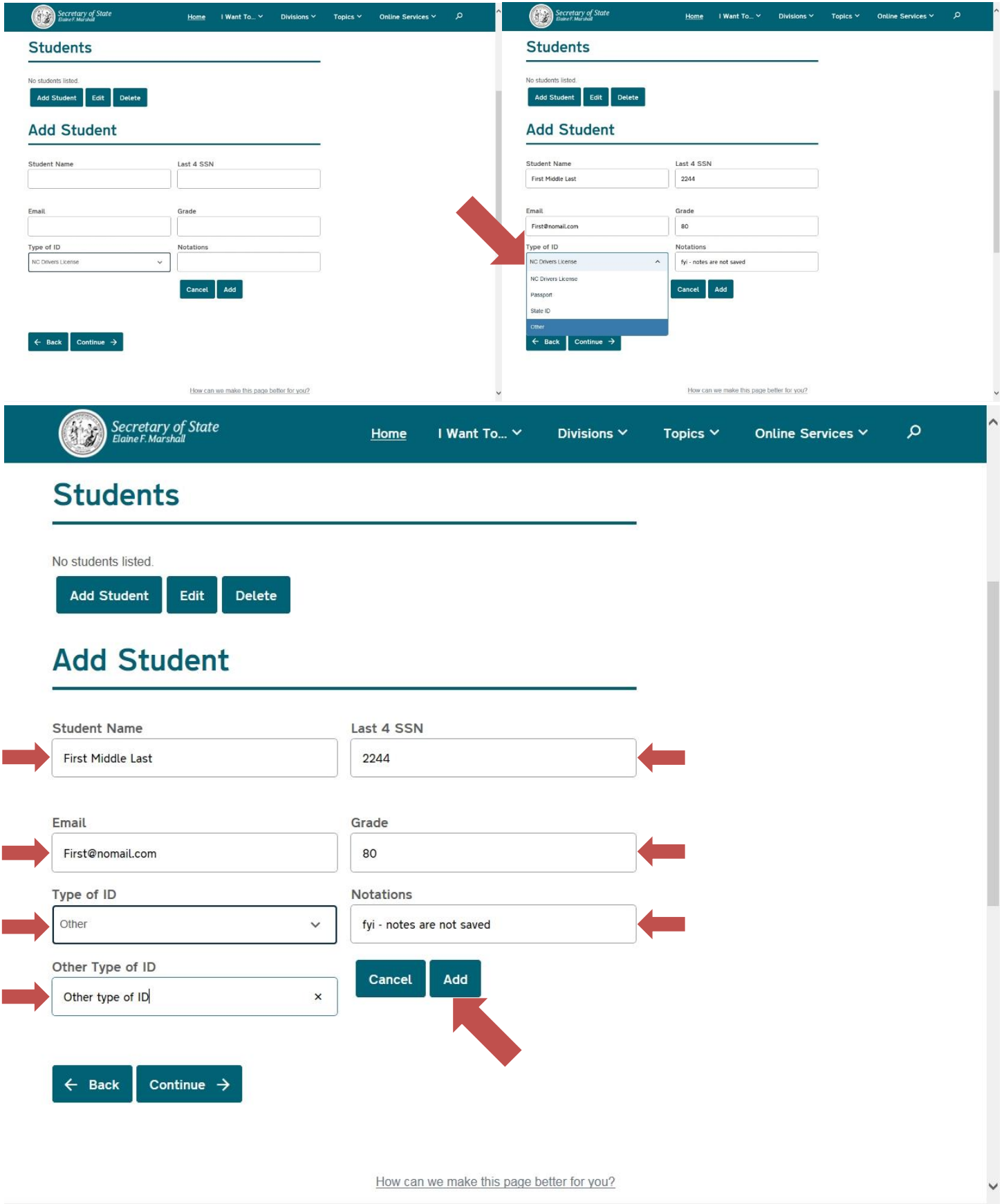

Repeat this process for all of the remaining students until all student information has been entered. It is important that you ensure that all student information has been entered accurately, as you will not be able to edit your class roster after you have signed the confirmation statement and submitted your roster. When you are done, select the "Continue" button.

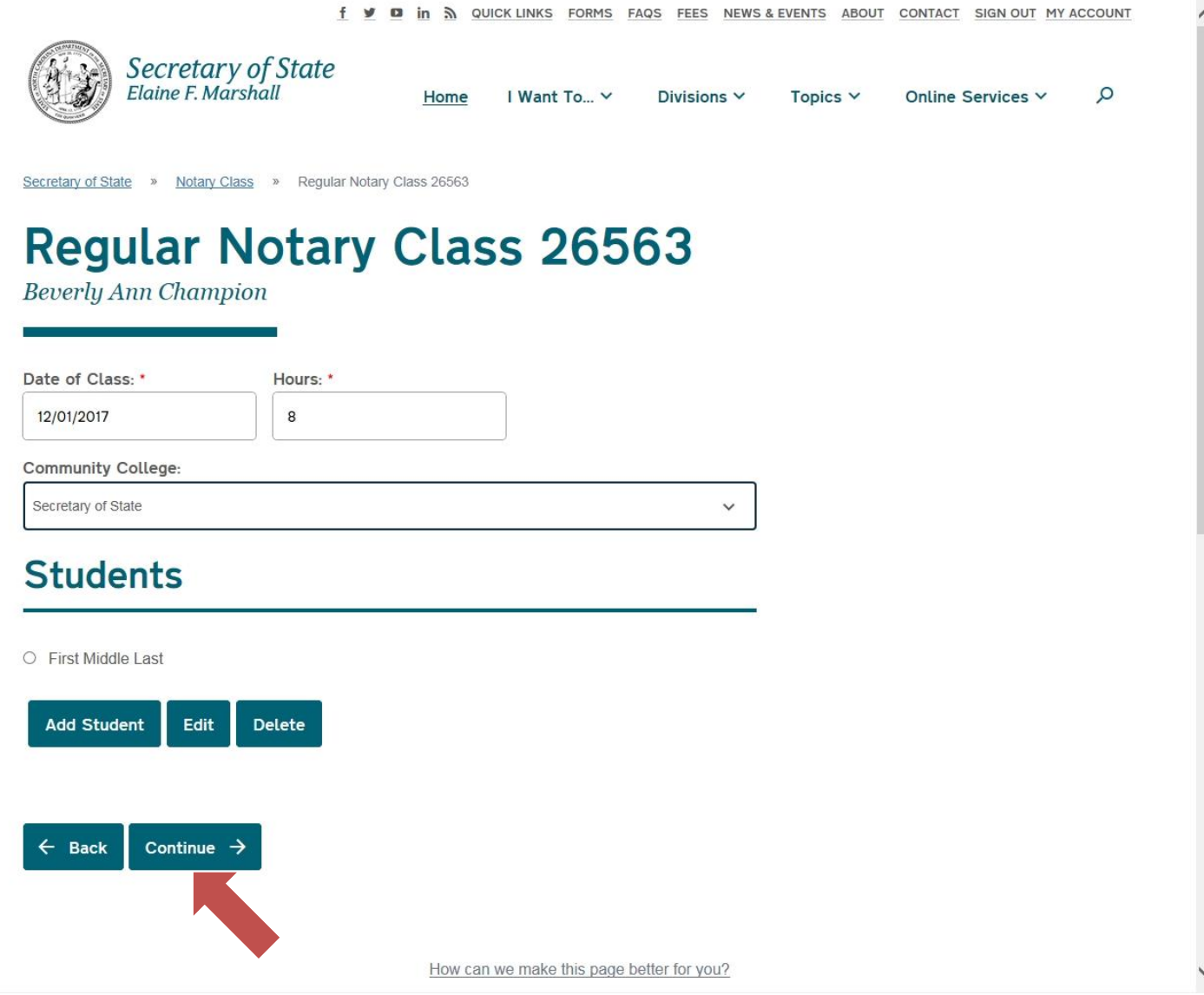

This is the class roster preview page. Please take the opportunity to review the information for each student to ensure that it is correct. If corrections need to be made, select the "Back" button.

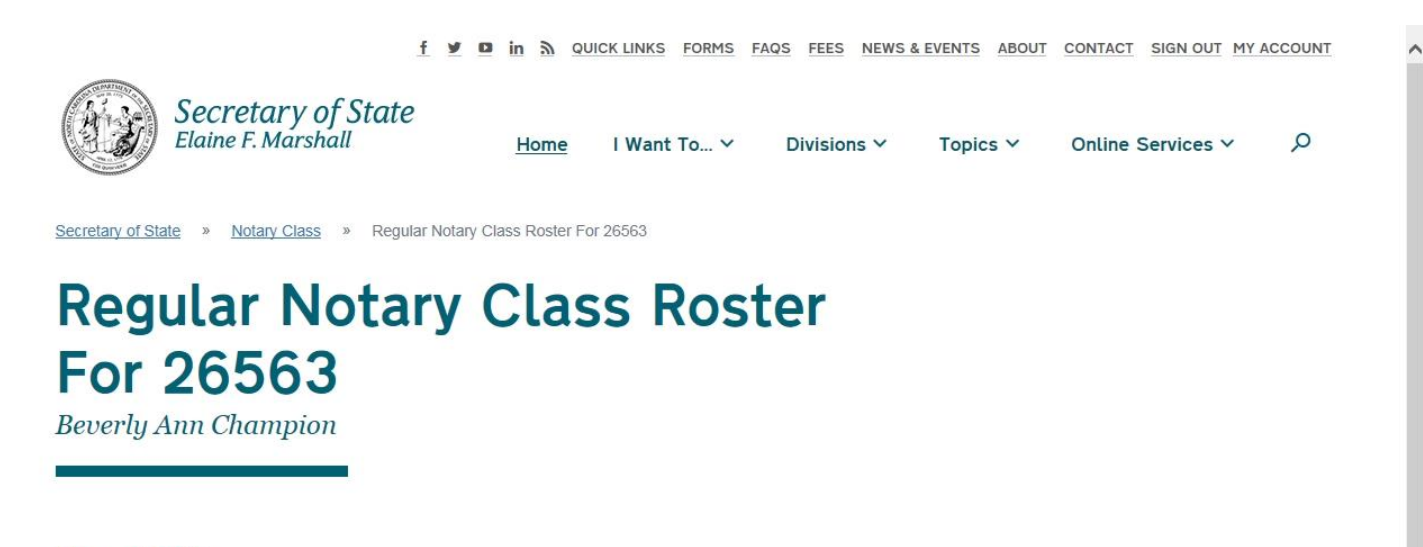

#### **Class: 26563**

CLASS TYPE: REGULAR NOTARY **LOCATION: SECRETARY OF STATE** DATE OF CLASS: 12/01/2017 HOURS: 8

#### **First Middle Last**

NOTARY NUMBER: EMAIL ADDRESS: FIRST@NOMAIL.COM **TEST GRADE: 80** ID TYPE: OTHER TYPE OF ID

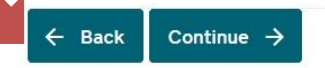

How can we make this page better for you?

To make corrections, select the radio button next to the student's name and then select the "Edit" button under the "Student" section header. This will bring you back to the student information editor and allow you to correct the information for that student. If everything is correct, select the "Save" button to save the student's information and then select the "Continue" button to be brought to the confirmation page.

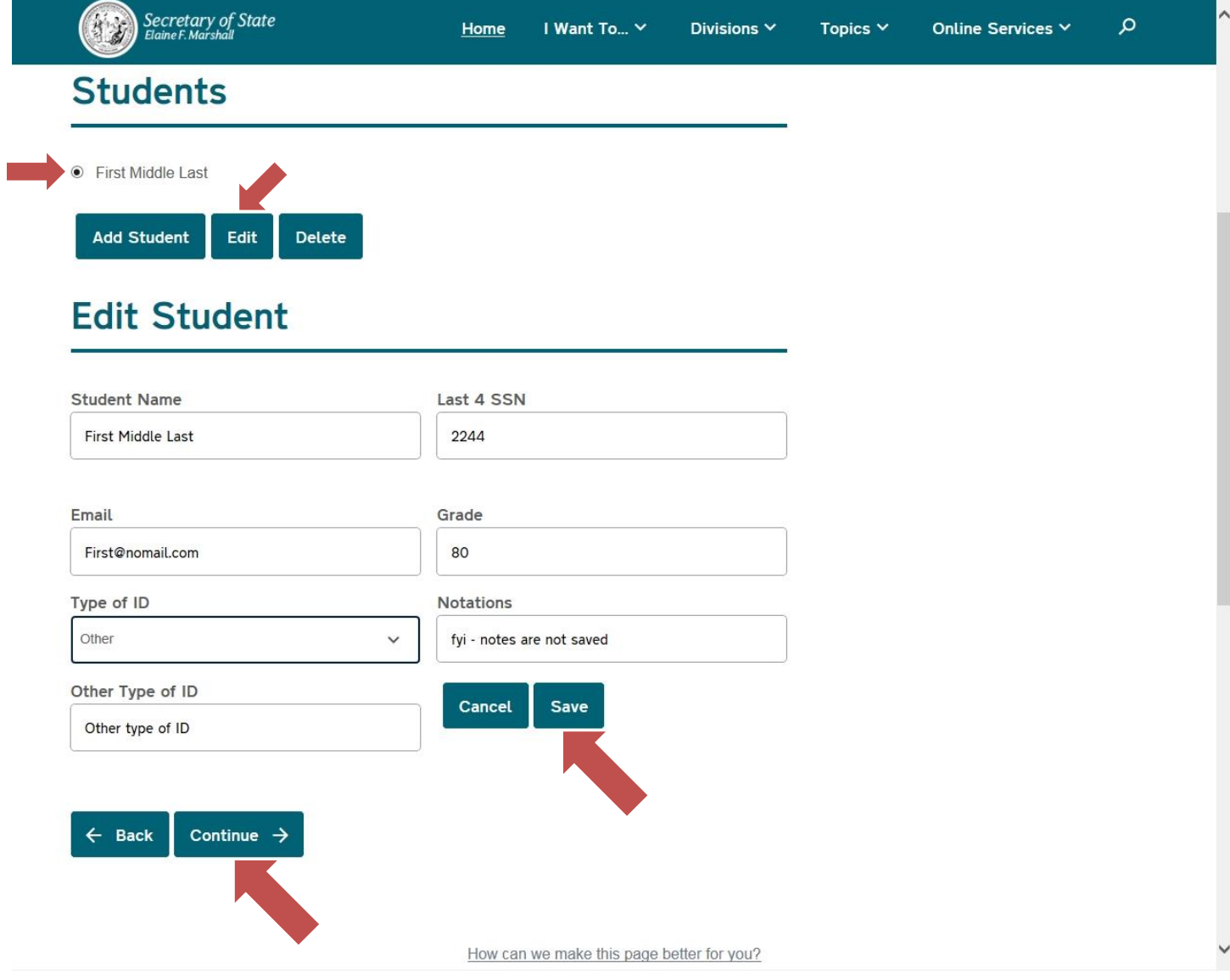

After you have read the statement provided, type your digital signature into the "Signature" section and select the "Submit" button in order to submit your class roster. Once your class roster has been submitted, it may no longer be edited and may only be viewed.

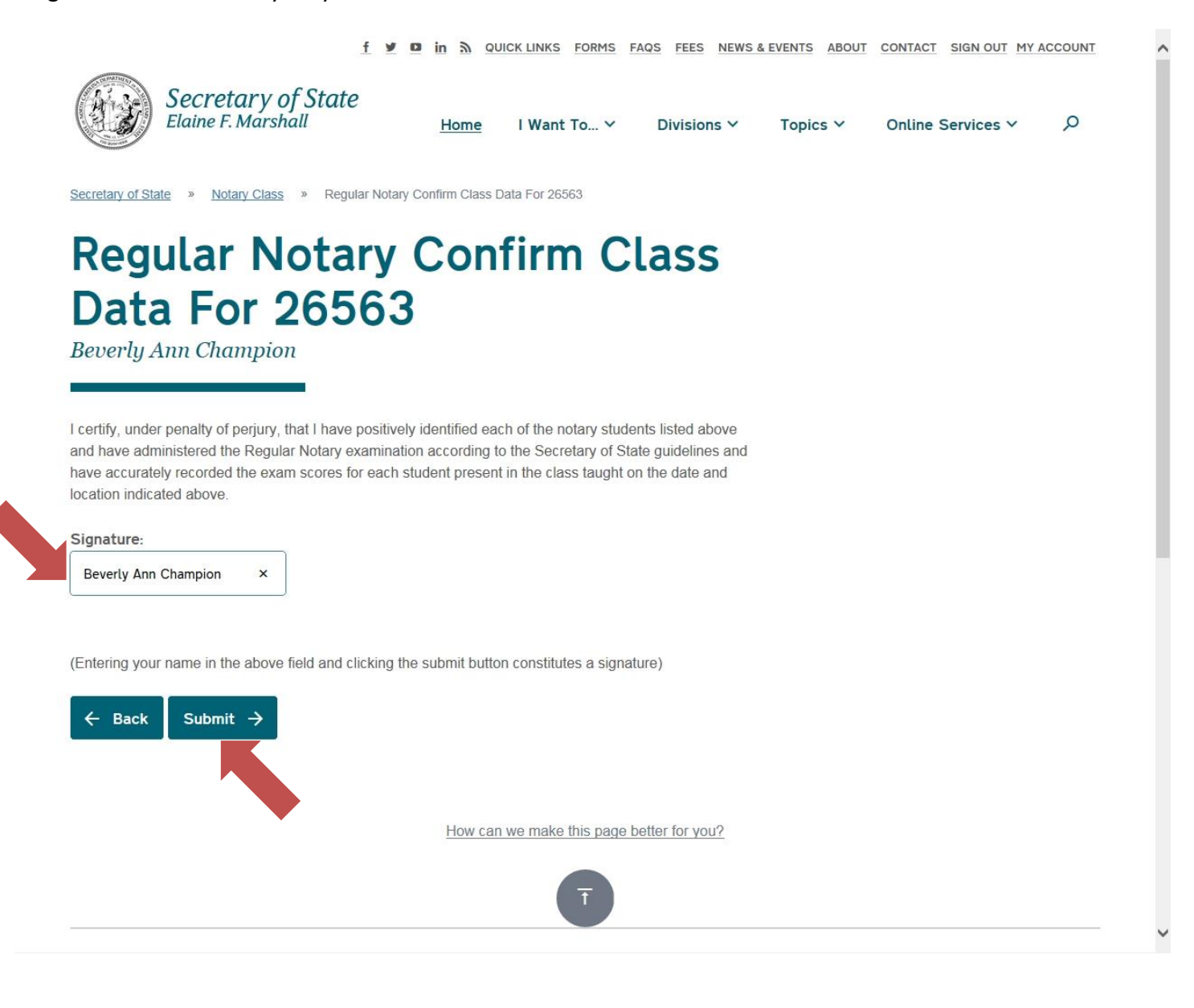

This is the confirmation page indicating that your class roster has been successfully submitted. You will be given the option to print or save a PDF copy of your class roster. If you wish to print your roster at this time, select the "Click here to print out the class roster for your records (optional)" link just above the "Back" button.

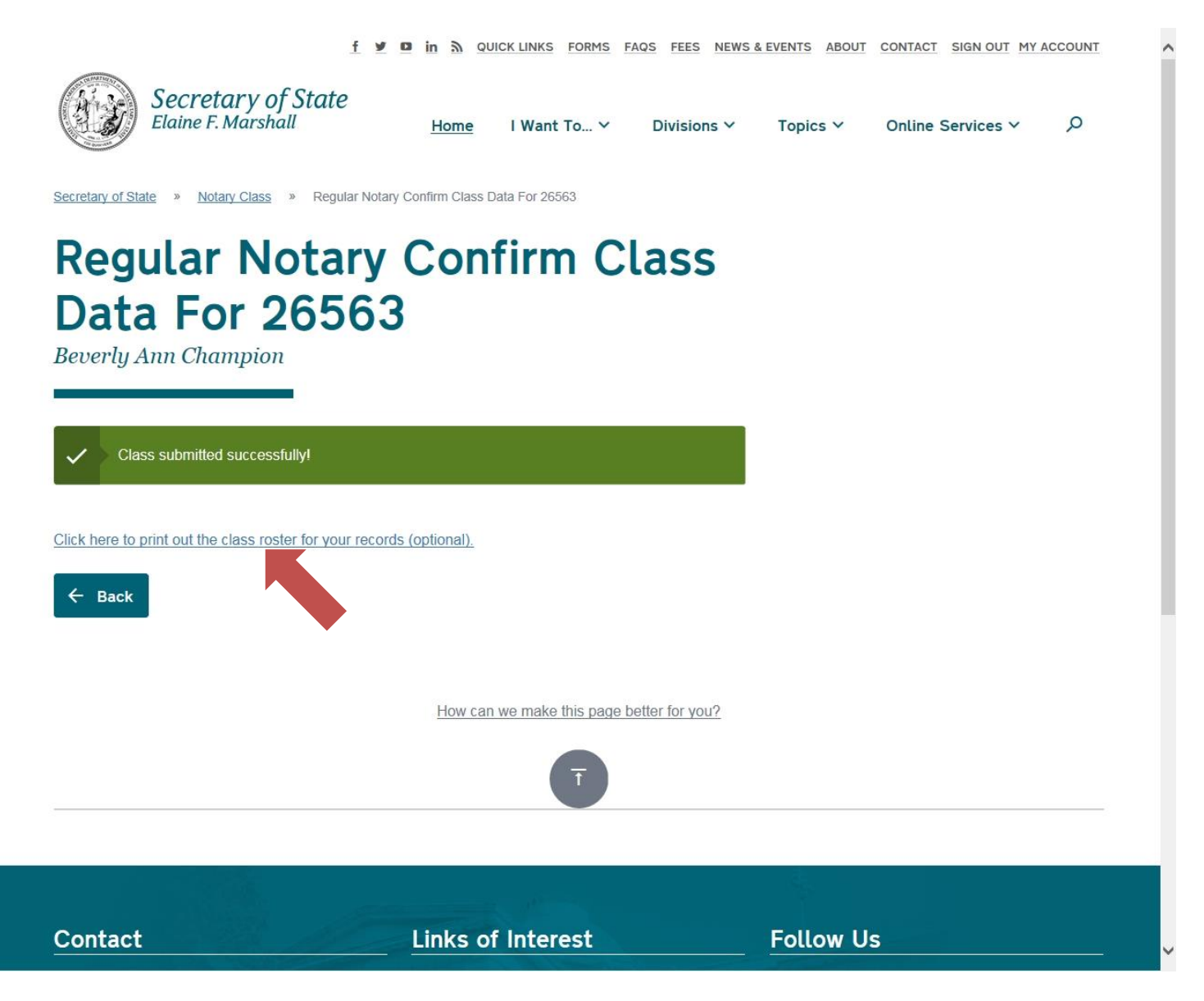

This is what your printed roster will look like.

I

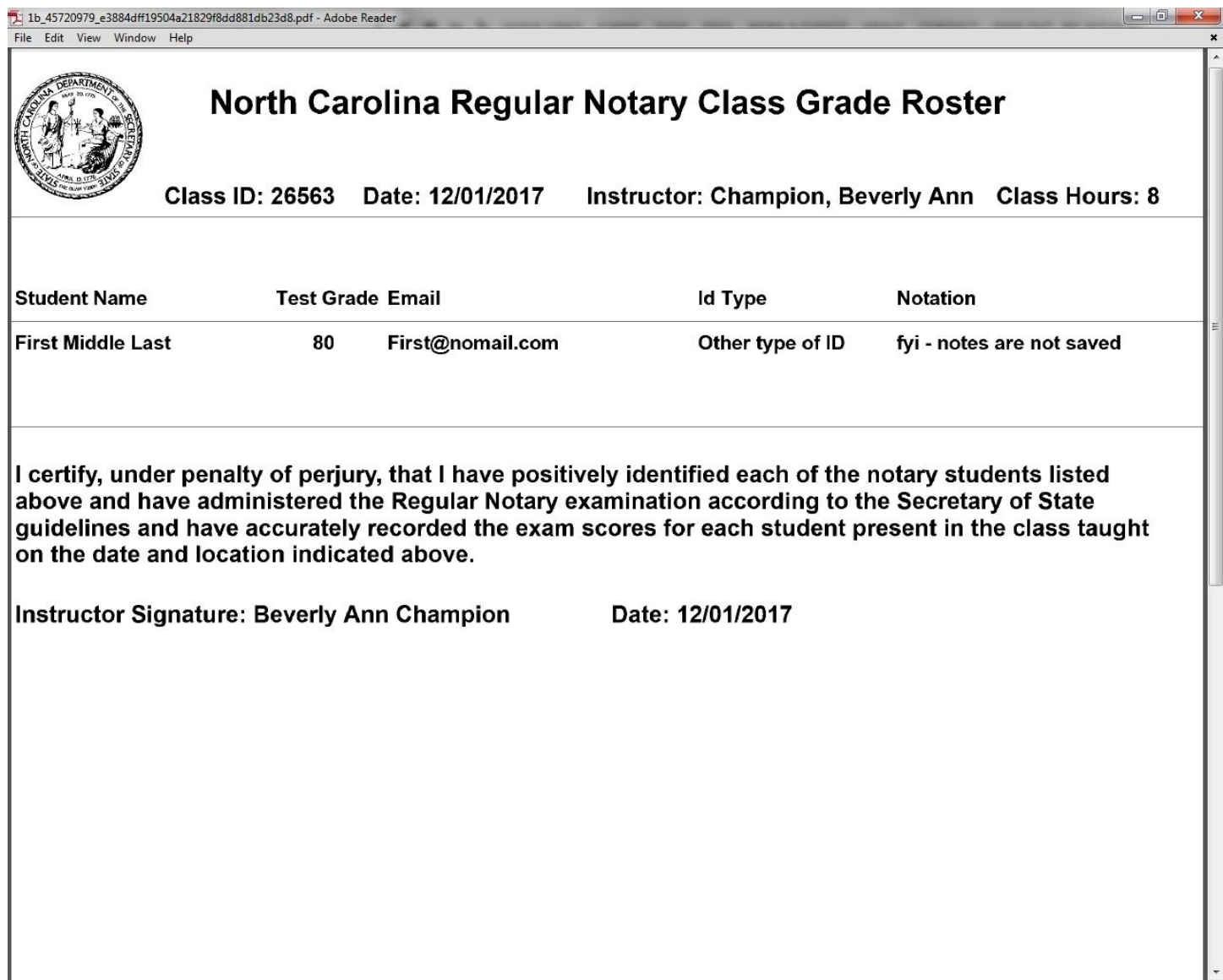